## **HANDLEIDING INVOER PE ONLINE**

- 1. Klik op de link in de ontvangen e-mail.
- 2. Voer uw gebruikersnaam en wachtwoord in.
- 3. U zit nu in het PE Online Systeem.
- 4. Op het hoofdscherm onder "mijn dossier" staan 2 keuzes:

**A. PE-overzicht** (geeft een overzicht van de ingevoerde gegevens voor een bepaalde taak)

U ziet onder "status" of het aantal punten aan de norm voldoet. Dit garandeert niet uw herregistratie. U dient uw aanvraag in via "dossier aanmelden".

**B. Overzicht PE-activiteiten** (voor het toevoegen van uw na- en bijscholingsactiviteiten)

- a. Klik op overzicht PE-activiteiten.
- b. Klik op toevoegen activiteiten.
- c. Klik op geaccrediteerde scholing voor 01-09-2017.
- d. Voer de datum van de nascholing in en klik op volgende.
- e. Vul de gevraagde gegevens in, voeg indien noodzakelijk een certificaat van deelname of betalingsbewijs toe.
- f. Druk op "versturen".
- g. Voor het invoeren van meerdere na- of bijscholingsactiviteiten, herhaal stap c t/m f.

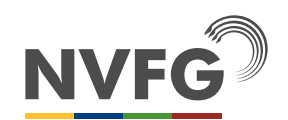

**O O O NVFG.NL**